# **1. Sposób składania wniosku w Elektronicznym Systemie Zarządzania Dokumentacją:**

*W celu złożenia wniosku należy otworzyć stronę [https://ezd.sgh.waw.pl](https://ezd.sgh.waw.pl/), utworzyć nową koszulkę i zatytułować ją wg wzoru: "Imię Nazwisko – wniosek dot. ZFŚS"*

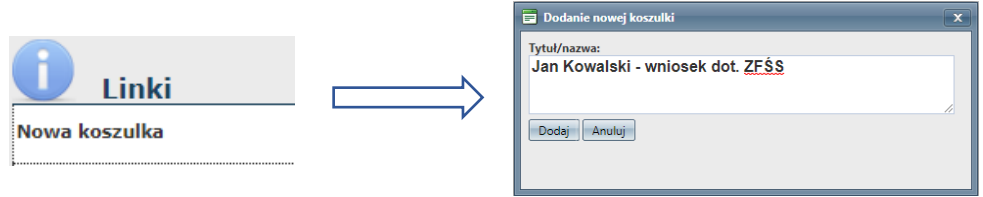

**2.** *Po utworzeniu koszulki z zakładki Nowe wybieramy gotowy formularz pn. Wniosek dot. ZFŚS*

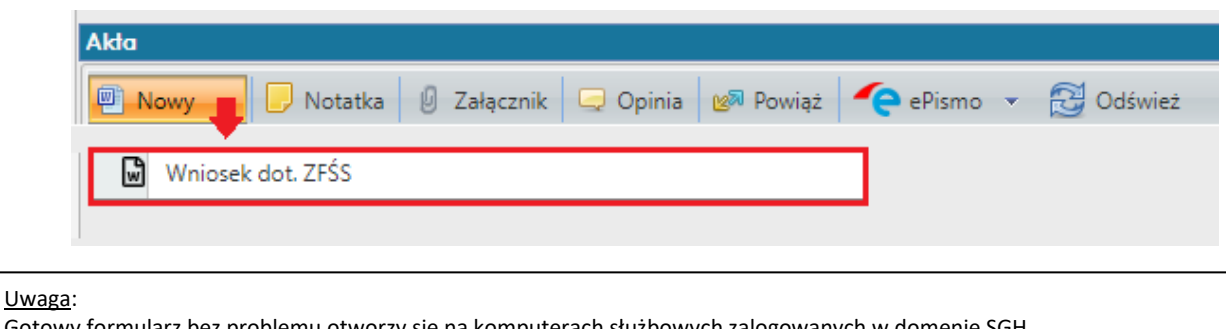

Gotowy formularz bez problemu otworzy się na komputerach służbowych zalogowanych w domenie SGH. W przypadku problemów z otworzeniem dokumentu na komputerach prywatnych proszę o zainstalowanie lub aktualizację dodatku Addin – szczegóły na [stronie EZD.](https://ssl-administracja.sgh.waw.pl/pl/ctiii/dla_pracownikow/ezd/Strony/poza_siecia.aspx)

**Do poprawnego działania systemu EZD wymagana jest wersja dodatku Addin nr 3.114.23.23**

W celu sprawdzenia wersji dodatku Addin na swoim komputerze należy wybrać:

Panel sterowania > Wszystkie elementy Panelu sterowania > Programy i funkcje

# **3. Komunikaty systemowe**

*W przypadku użytkowników, u których przy pierwszym użyciu szablonu pojawi komunikat dotyczący dodatku Addin należy zaznaczyć opcję jak poniżej:*

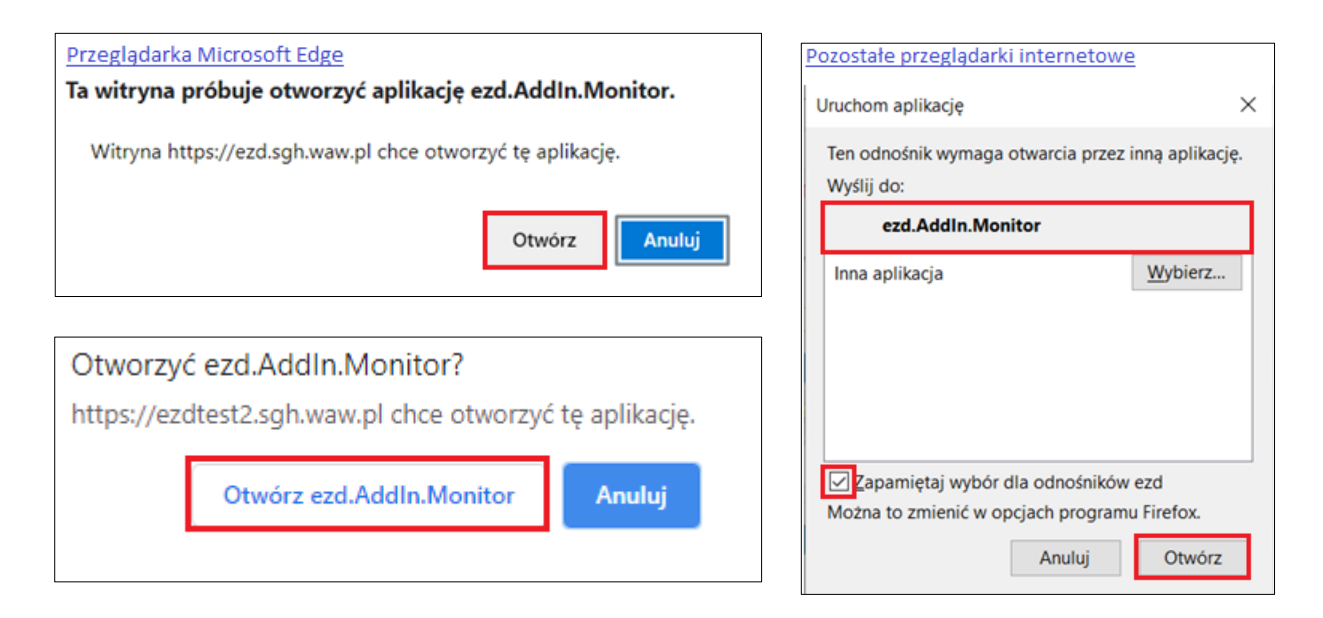

*Addin – jest to funkcjonalność systemu EZD stanowiąca dodatek do systemu WINDOWS, który umożliwia szybką aktualizację i tworzenie dokumentów bezpośrednio w systemie EZD. Addin nie jest kompatybilny z macOS (MacBook) i Linux. Szczegóły na* [stronie EZD](https://ssl-administracja.sgh.waw.pl/pl/ctiii/dla_pracownikow/ezd/Strony/poza_siecia.aspx)

4. Wniosek dot. ZFŚS należy uzupełnić wg wzoru jak poniżej, brak uzupełnionych pozycji będzie powodować zwrot wniosku w EZD przez pracowników Działu Socjalnego do uzupełnienia. Tabelę należy wypełnić zgodnie z wytycznymi podanymi w instrukcji wyliczania dochodu dostępnej na stronie: https://www.sgh.waw.pl/dofinansowanie-wypoczynku-i-swiadczenie-bozonarodzeniowe

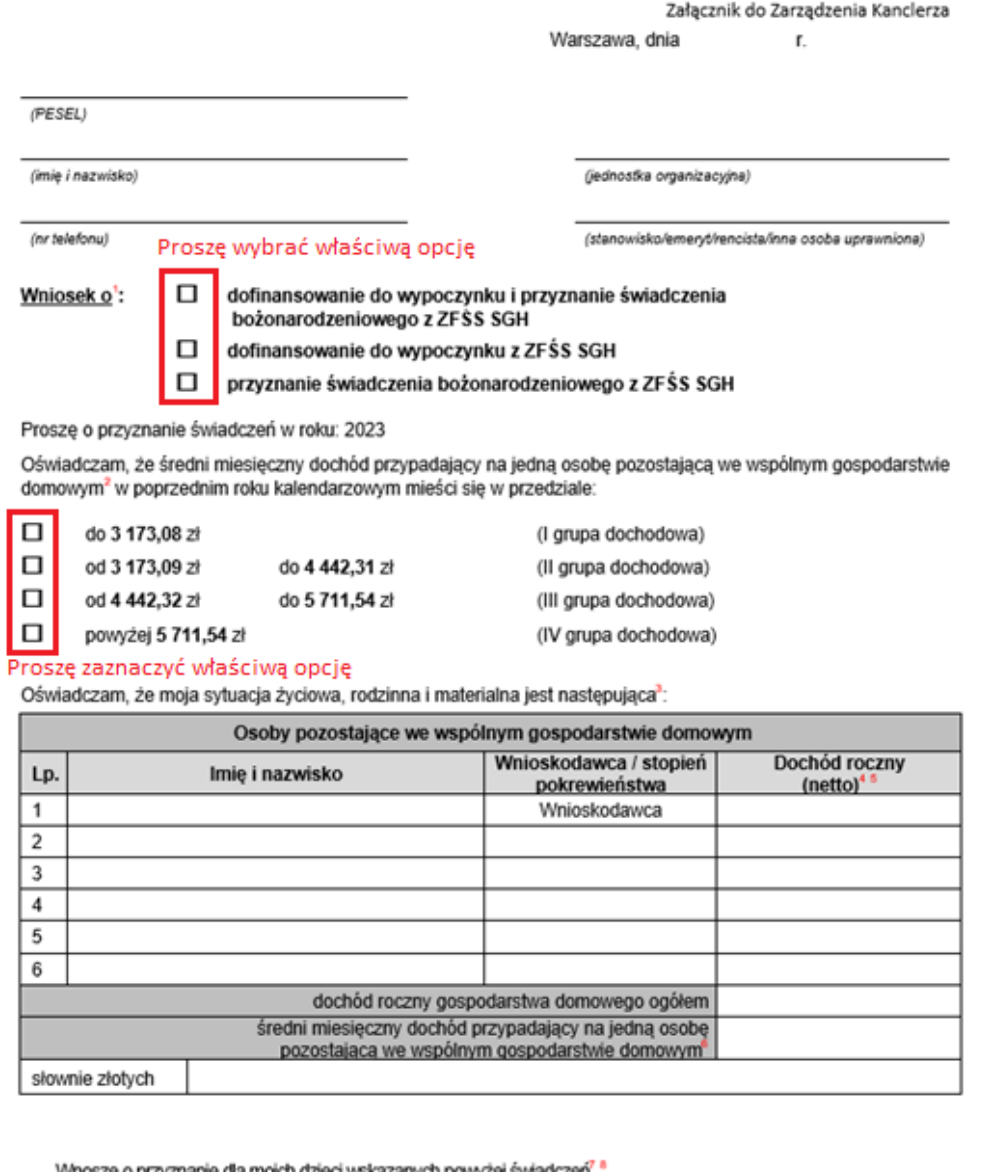

### Wnoszę o przyznanie dla moich dzieci wskazanych powyżej świadczeń

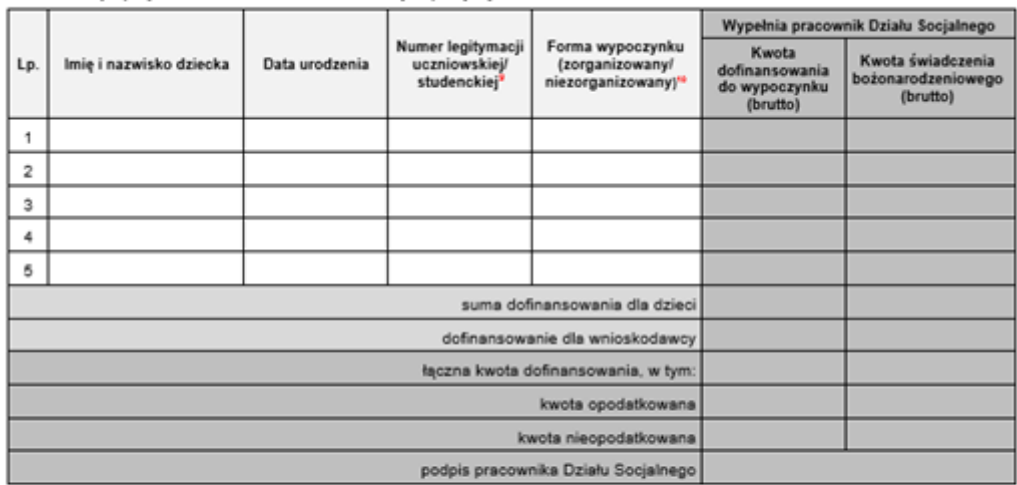

Prawdziwość wyżej podanych danych potwierdzam własnoręcznym podpisem lub akceptacją w systemie teleinformatycznym świadoma/y odpowiedzialności regulaminowej ZFSS SGH i odpowiedzialności karnej (art. 286 § 1 lub § 3 Kodeksu kamego). Pole obowiązkowe

Proszę wpisać imię i nazwisko

- **5.** Po uzupełnieniu danych wniosek należy **zapisać** w systemie EZD klikając w ikonkę dyskietki
- **6.** Po zapisaniu wniosku zostanie on automatycznie dołączony do koszulki, następnym krokiem jest *zapisanie metadanych* i *akceptacja dokumentu***.**

Autozapis <sup>O</sup>

## *Widok przed akceptacją:*

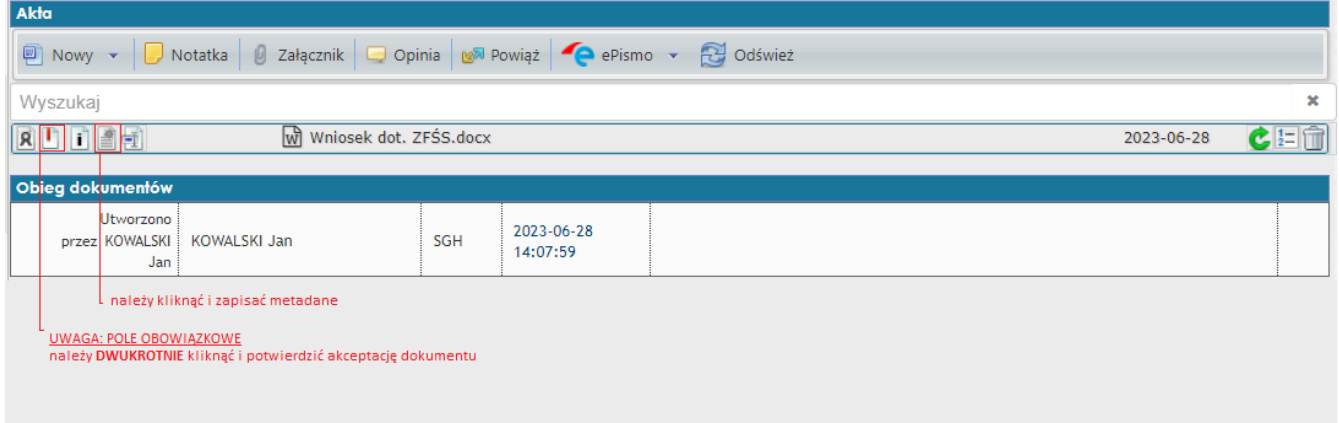

*Dokument należy przygotować do akceptacji, klikając na monit załącznika (ikonka z czerwonym wykrzyknikiem).* 

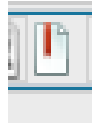

## *Widok po przygotowaniu dokumentu do akceptacji:*

*Dokument należy zaakceptować klikając na monit załącznika (ikonka z zielonym kółkiem).*

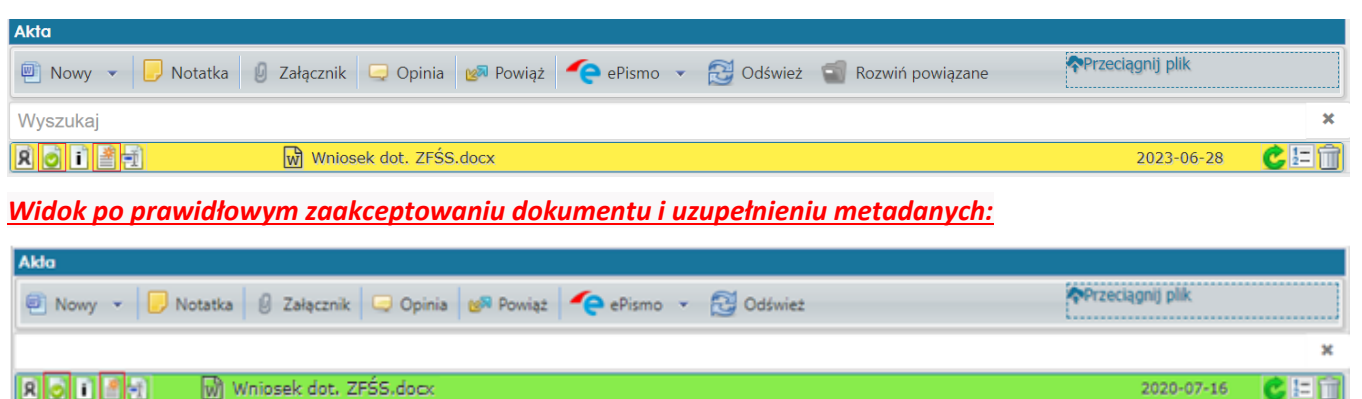

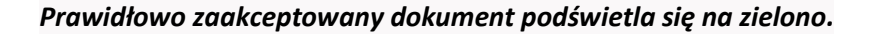

#### UWAGA:

zgodnie z Załącznikiem nr 2 do zarządzenia kanclerza nr 13 z dnia 22 października 2021 r. § 19 ust. 1 **Akceptacja dokumentu** w systemie EZD (użycie funkcji [Akceptuj dokument]) jest równoznaczna z podpisaniem pisma w postaci papierowej i jest wystarczająca do załatwiania spraw wewnętrznych między jednostkami Uczelni.

# **7. Dodawanie załączników do wniosku:**

*w celu dodania do wniosku wymaganych załączników, należy je wcześniej zapisać w komputerze np. na pulpicie a następnie dodać poprzez wybranie zakładki załącznik*

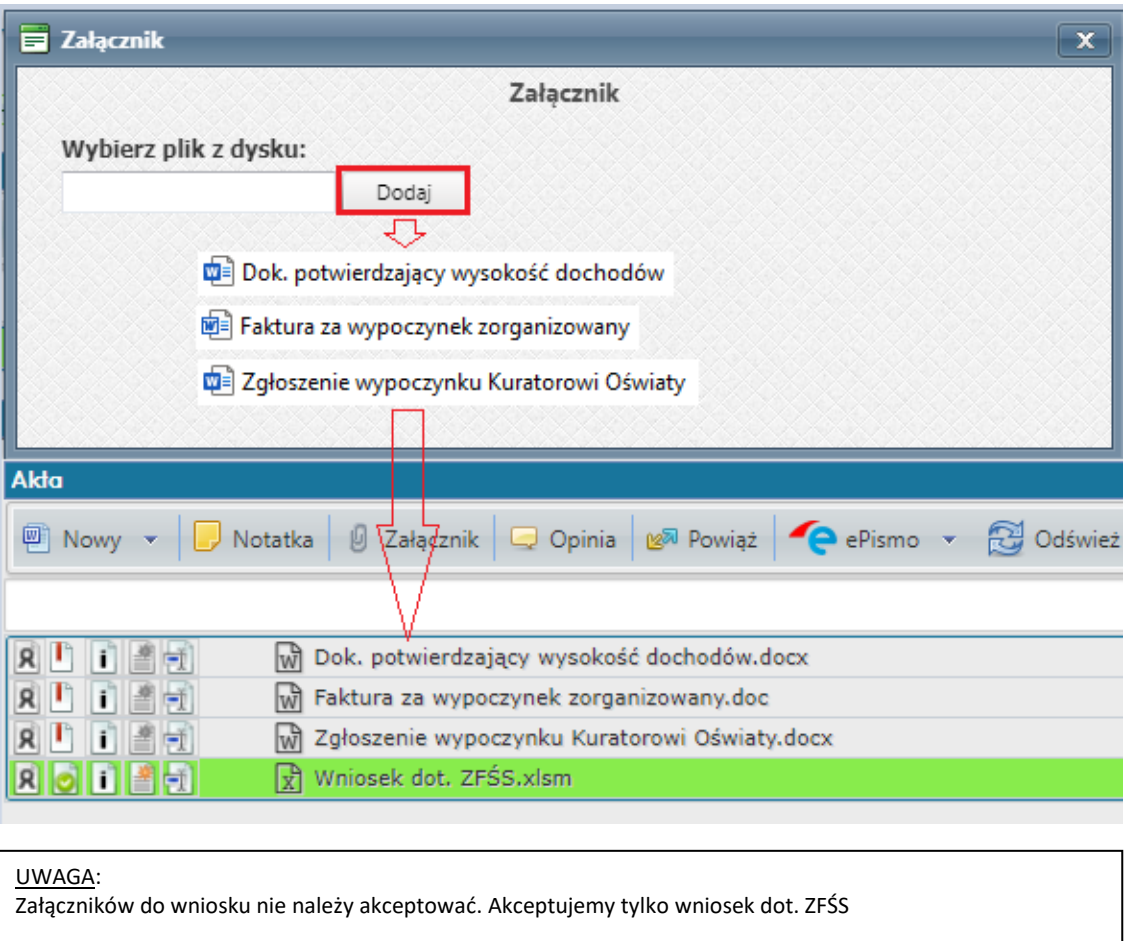

**8.** Następnym krokiem jest przekazanie koszulki w EZD wraz z wnioskiem i ewentualnymi załącznikami na konto **Sekretariat Działu Socjalnego**

*W tym celu wybieramy funkcję przekaż – wpisujemy nazwę działu - zatwierdzamy funkcją przekaż*

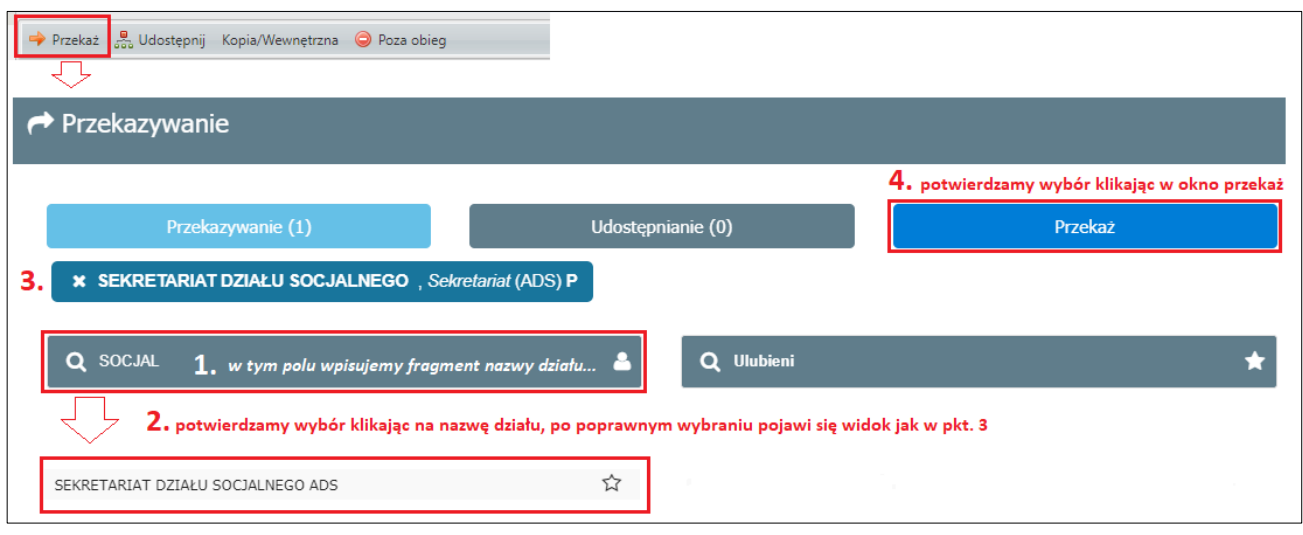

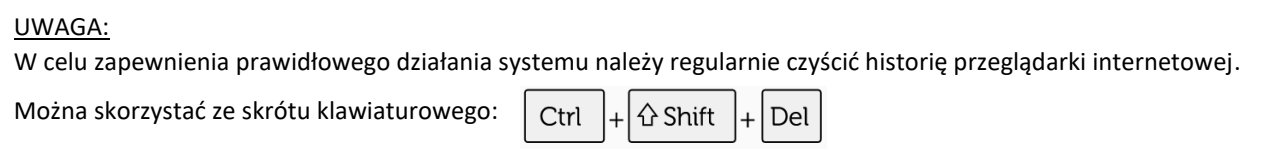